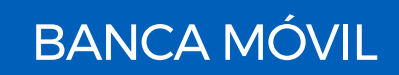

## GUÍA DE ACTIVACIÓN DE HUELLA DIGITAL O RECONOCIMIENTO FACIAL PARA INGRESAR A GLOBAL MOBILE

Ahora será más fácil y rápido acceder a **"Global Mobile"** utilizando tu huella digital o reconocimiento facial como contraseña.

Debes contar con un dispositivo móvil que tenga la funcionalidad de biometría y tenerla activa.

1. Ingresa al app de **"Global Mobile"** con tu **"Usuario"** y **"Contraseña"**.

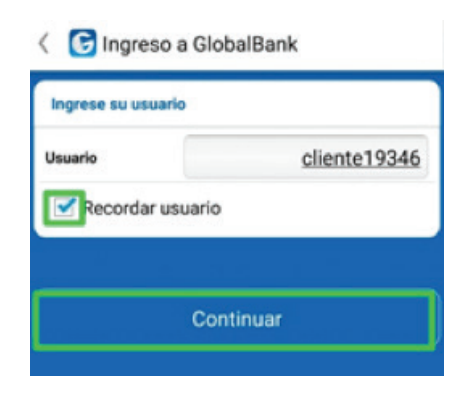

2. Selecciona **"Continuar con la activación"** y luego **"Aceptar"** Términos y Condiciones.

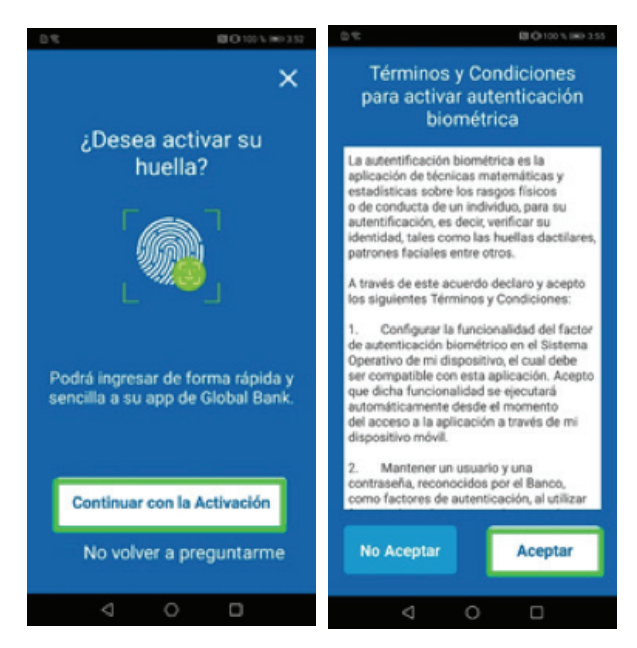

**Sight B** GlobalBankPA

3. Autentica tu huella o reconocimiento facial, según aplique.

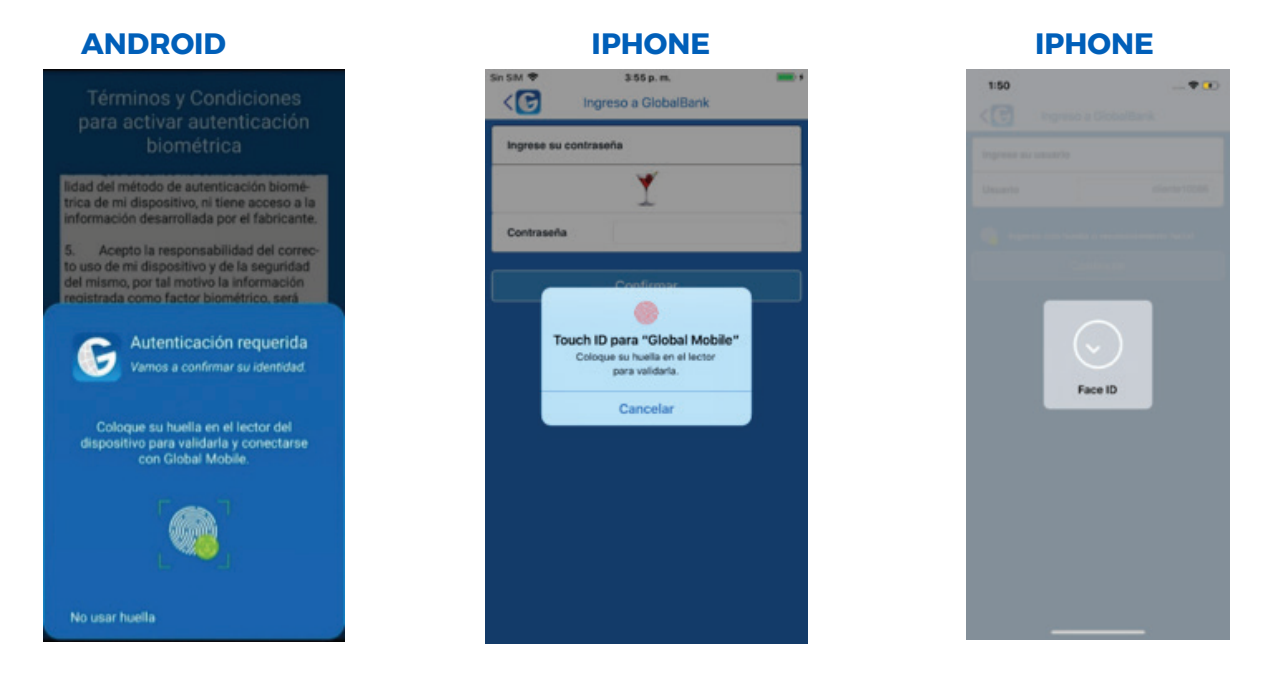

**¡Listo!** ya está configurado tu reconocimiento facial o de huella en **"Global Mobile".**

**Nota:** si no configuraste tu reconocimiento facial o huella digital en el momento de la actualización del app **"Global Mobile",** puedes hacerlo posteriormente en el menú principal, opción **"Activar biometría",** siguiendo los pasos que te indica el app.

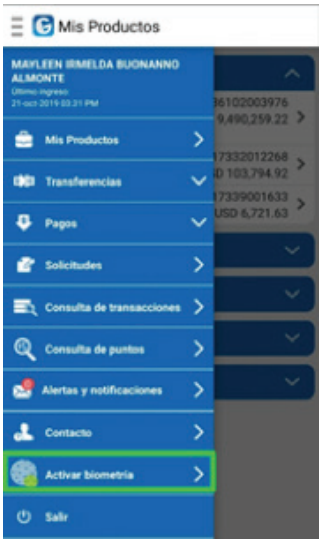

**C**  $\bullet$  **C** ClobalBankPA

Para consultas llámanos al 800-0006 opción Banca en Línea y Banca Móvil. ¡En Global Bank estamos para servirte!